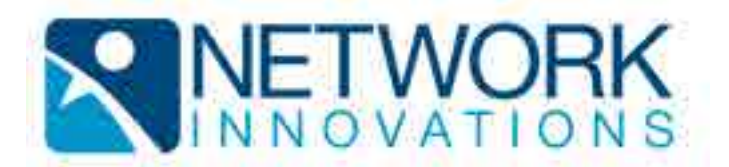

# **Updating VMS Forms and Declarations on a Cobham 3027/6004 Terminal**

rev A.01.06

# **Introduction**

This application note covers how to manually update the VMS Forms and Declarations on a Cobham 3027 satellite terminal via a connected Cobham 6004 computer.

Although this Application Note attempts to describe the generic VMS-forms-anddeclarations update procedure, it was written based on the NOAA NE Region update issued by Network Innovations in May of 2017.

**Note:** Loading forms and declarations into your Cobham 3027 satellite terminal requires that you have the *Administrator* password for your terminal.

## **1.0 VMS Forms and Declarations**

VMS Forms and Declarations are a collection of specially formatted files that reside on the Cobham 3027 satellite terminal. These files are developed and published by Network Innovations to specifications and approvals issued by NOAA. They are provided as either a single zip file intended for manual installation by you, or as a collection of binary files that are delivered to your satellite terminal via one or more scheduled over-the-air broadcasts.

This application note describes how to manually install the zip-file update.

#### **2.0 Cobham VMS Hardware**

A standard Cobham VMS installation consists of a 3027 satellite terminal mounted above-deck on your fishing vessel, connected to a 6004 touch-display computer terminal installed in your vessel's pilothouse.

The computer terminal is used to update the VMS Forms and Declarations stored in the satellite terminal. The computer terminal provides a type-A USB-port on the back that you will use to load the update from a USB drive.

#### **3.0 Update Time Caution**

It is important you monitor the time it takes to perform the update. While the Cobham 6004 computer terminal attempts to display positive user feedback once an update attempt has completed (in the form of a green check-mark displayed on the lower-right corner of the screen), due to a defect in the terminal's software this userfeedback is not always accurate.

A successful VMS-forms-and-declarations update takes several minutes to complete. If after several minutes of execution the terminal displays a green check-mark, the update was most likely successful. If the update takes less than 30 seconds to complete, it was almost certainly unsuccessful. If a red X is displayed, the update was unsuccessful, as indicated.

If a VMS-forms-and-declarations update is unsuccessful, power down the Cobham 6004 terminal, disconnect both the serial and Ethernet cables from the back of the Cobham 6004 computer terminal, reboot the 6004 terminal, re-connect both cables, and try loading the Forms and Declarations again. It has been our observation that rebooting the terminal in this way almost always clears whatever issue is preventing a successful update.

### **4.0 Update Steps**

The steps to update the VMS Forms and Declarations on your VMS terminal are as follows:

1) If you received the VMS-forms-and-declarations update as an email attachment, you will need to obtain a blank USB drive (4 MB or bigger, FAT32 file format), plug it into your personal computer, and save the email attachment to the USB drive.

The VMS-forms-and-declarations update consists of a single zip file. For example, the NE Fishery update for May of 2017 is named "noaa.ned.MAY2017.v1.2.zip". For the purposes of this Application Note, we will assume the update file is simply named "noaa.zip".

- 2) Plug the USB drive containing the VMS-forms-and-declarations update into the Type-A USB port located on the back of your Cobham 6004 computer terminal.
- 3) From the Cobham 6004 computer terminal's *Home* screen Tap on the 'NOAA NE VMS' application icon.
- 4) Tap the 'menu' icon displayed on the top right-hand corner of the screen. A pop-up menu appears (shown below). Tap on the 'Forms Status' menu item.

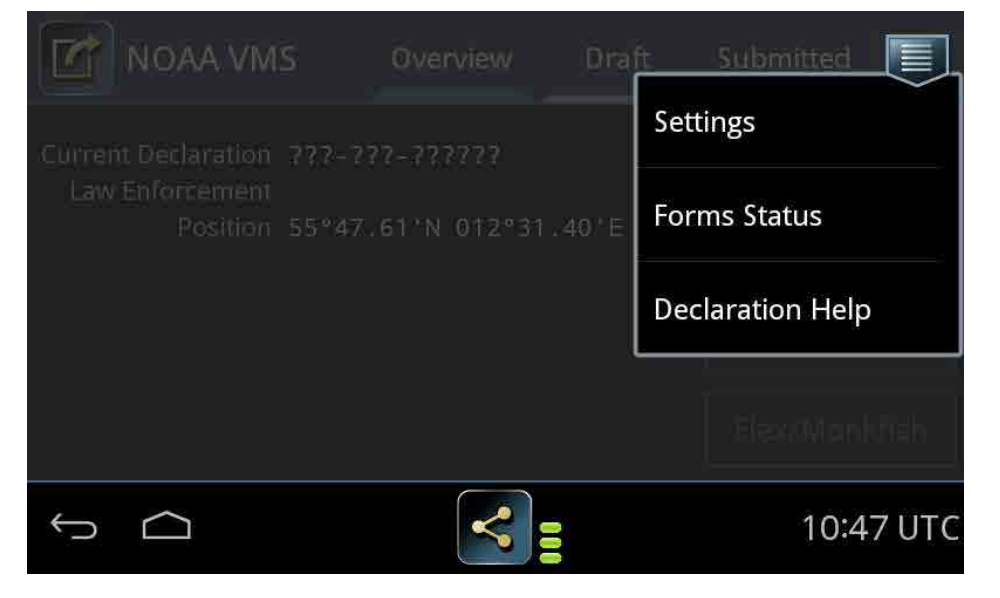

5) Tap the 'menu' icon (again) displayed on the top right-hand corner of the screen. A pop-up menu appears (shown below). Tap on the 'USB Import' menu item.

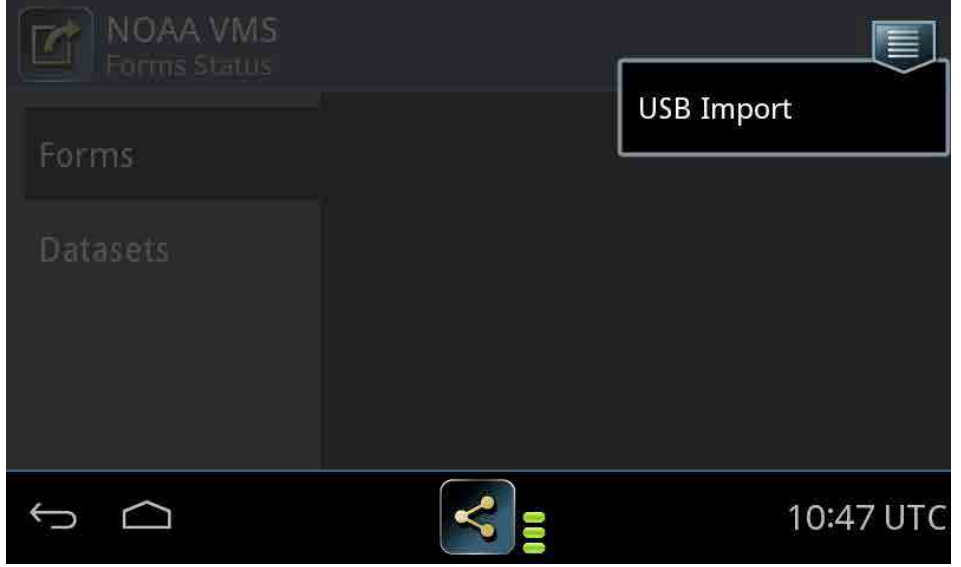

6) Enter the 'Admin' password for the Cobhm 3027 satellite terminal. For the default admin password for your 3072 terminal, please contact Network Innovations. Once the password has been entered tap 'Apply'. A pop-up window appears, listing the contents of your USB drive:

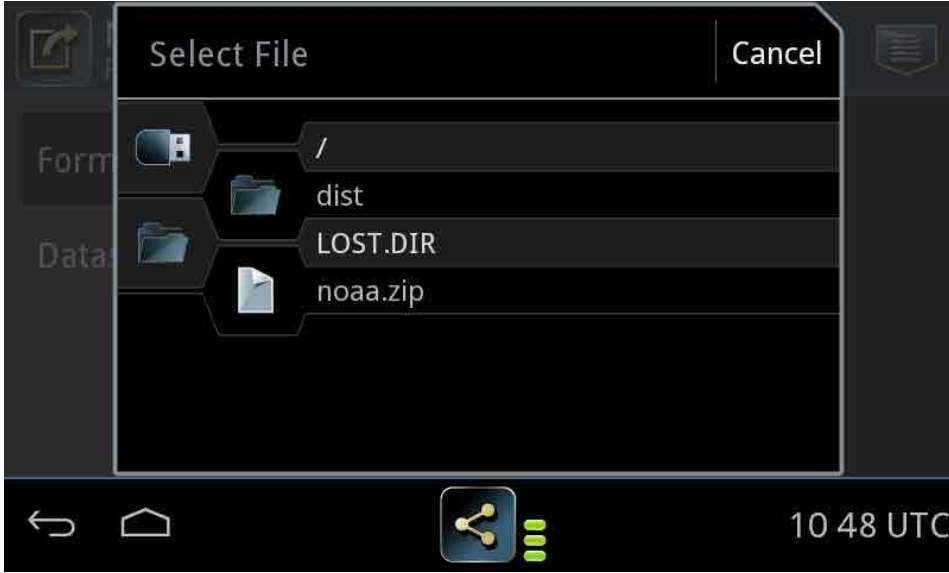

7) Select the file containing the VMS-forms-and-declarations update by tapping on the ZIP file name. A pop-up confirmation window appears (shown below). Confirm your selection by tapping 'OK'. The terminal begins installing the Forms update onto your 3027 satellite terminal. This should take several minutes to complete (please note section 3.0 above regarding how long the update should take to complete).

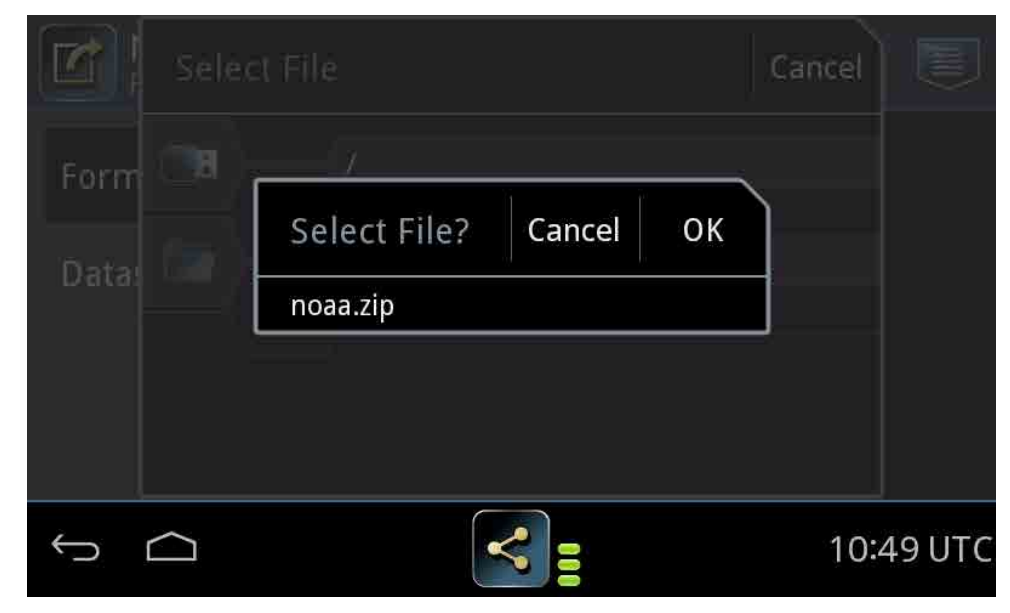

8) Once the VMS-forms-and-declarations update is complete, the VMS *Forms Status* screen is displayed. This screen lists version numbers and displays a green check mark to indicate completion (lower-right-hand corner of the screen).

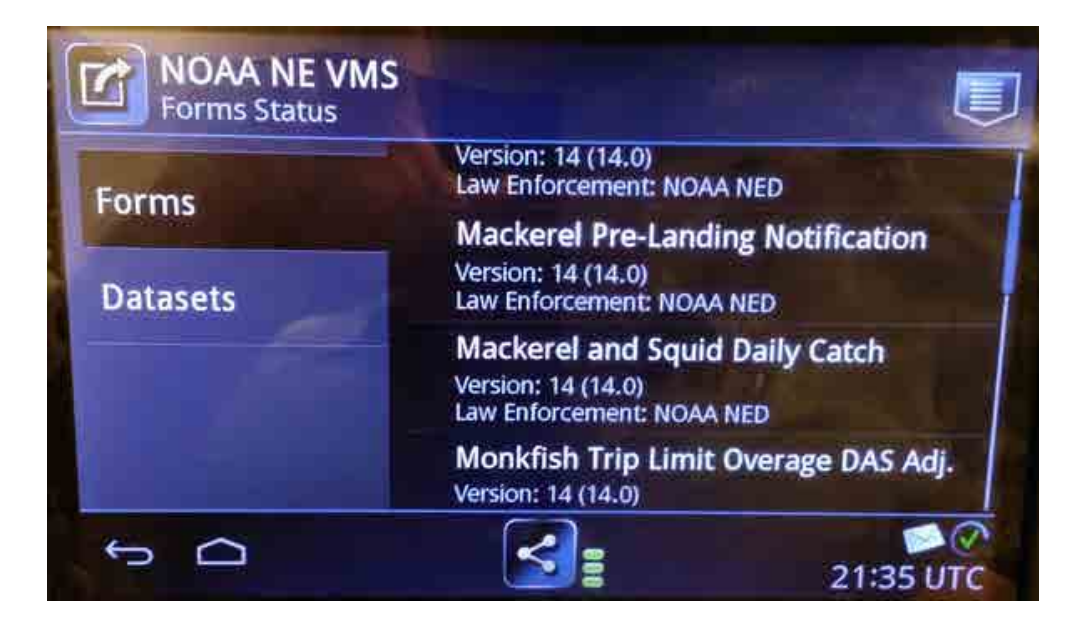

For a successful May, 2017 VMS-forms-and-declarations update, the displayed version number for all forms and declarations will be "Version: 14".

9) For the update to actually take effect, you must exit the 'NOAA NE VMS' application and reopen it from the 'Home' screen. This re-starts the VMS application, causing it to load the updated forms and declarations.

To exit the `NOAA NE VMS' application, tap the "back-arrow" symbol (bottom-left corner of the screen) repeatedly until the main screen (shown below) is displayed. Tap the `NOAA NE VMS' application icon displayed on the main screen to re-start the VMS application.

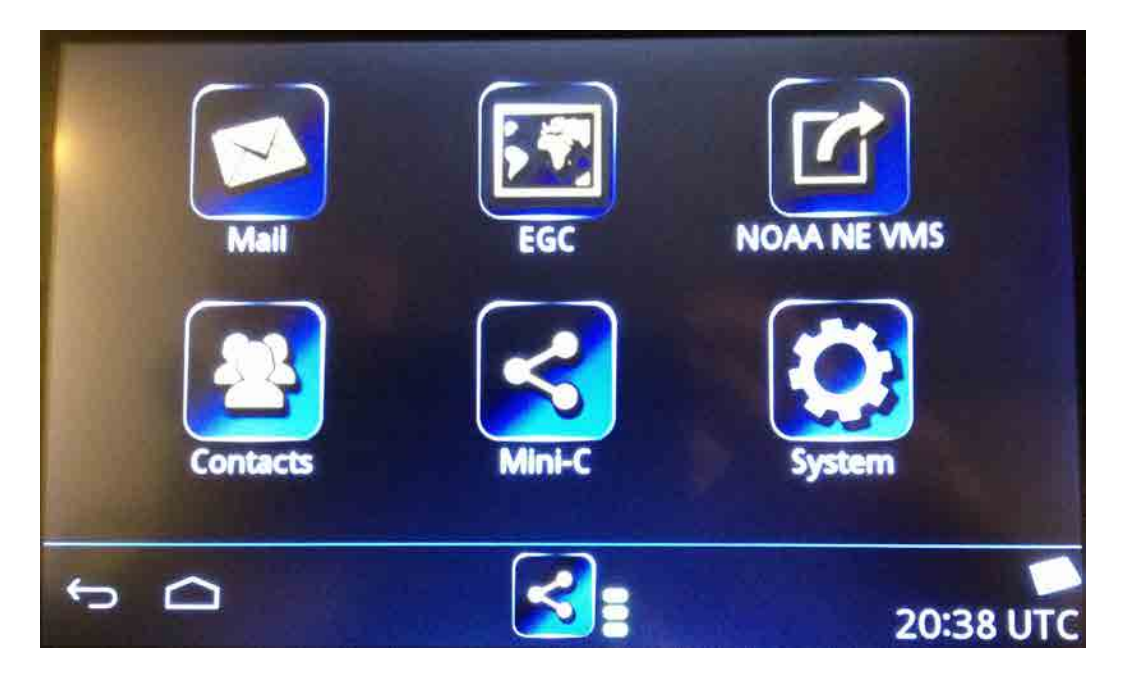

- **Note:** While tapping the "Home" symbol displayed to the right of the "back-arrow" symbol on any VMS application screen will quickly get you to the main screen, it does **not** cause the VMS application to exit. You need to use the "back-arrow" symbol.
- 10) You can review which forms versions are currently installed at any time by tapping `NOAA NE VMS' from the `Home' screen. This displays the NOAA-NE-VMS screen. From this screen tap the 'menu' icon displayed on the top right-hand corner of the screen. A pop-up menu appears. Tap the `Forms Status' item on this pop-up menu. The *Forms Status* screen is displayed, showing the currently-installed forms versions.

# **5.0 Technical Support**

If you need assitance installing an update onto your Cobham VMS terminal, please contact Network Innovations at:

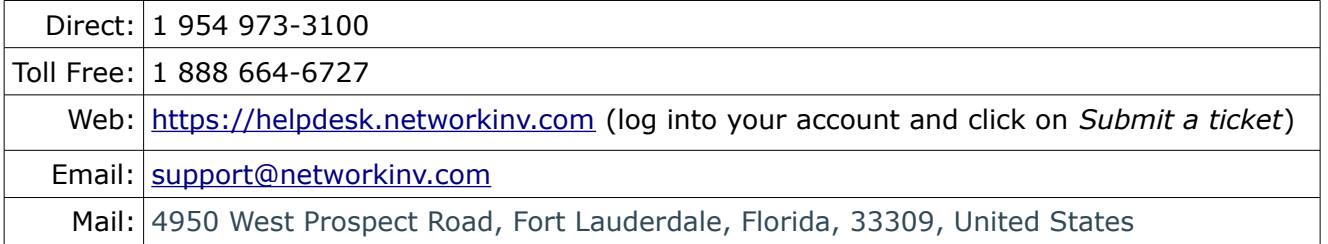